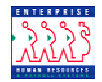

## Authorizing and Approving Actions **Chapter 3** Section 4

**Introduction** As discussed in the PAR Processing Overview section of this chapter, actions move through EHRP via workflow, a process that is driven by users' roles in the system. While the full path of a request in workflow moves through six standard steps, several different processes are available for management and supervisor staff use as well. Samples of each variation of the six-step workflow path can be found in the Section 1 of the PAR Processing chapter in this guide.

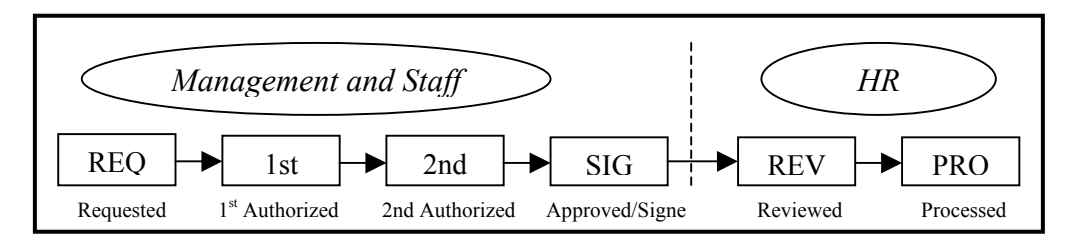

In Section 3 we discussed Requesting an action. The procedure below covers the remaining steps in the above workflow diagram. Specifically, this section covers authorizing and approving actions in EHRP. The Personnel Action Requests that are to be authorized or approved will be routed to management staff via the Worklist functionality of EHRP.

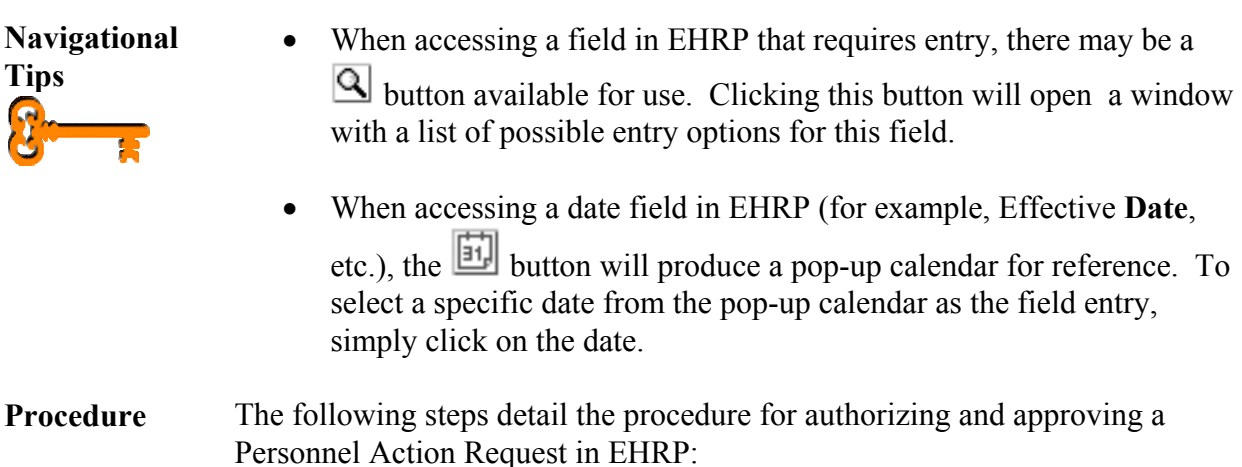

**1** Access the worklist the hyperlink on the main menu of EHRP:

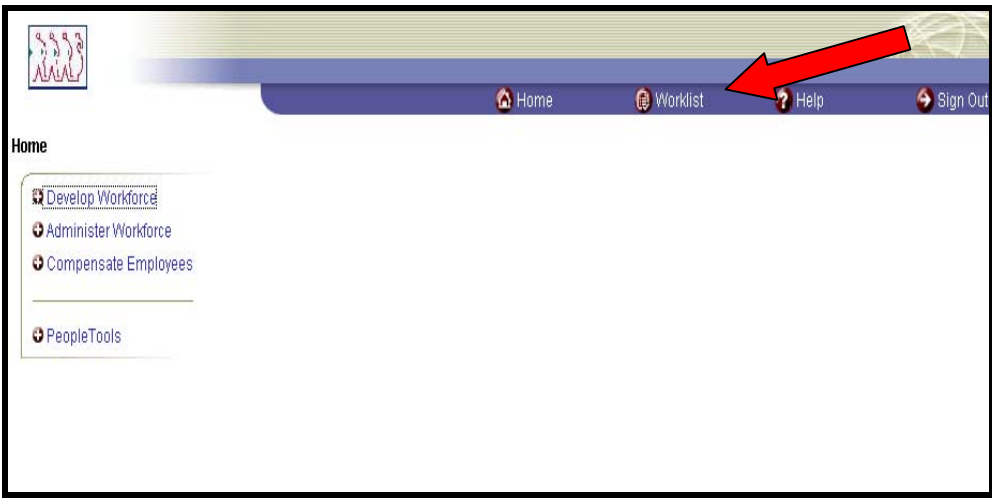

The following **Worklist** page appears:

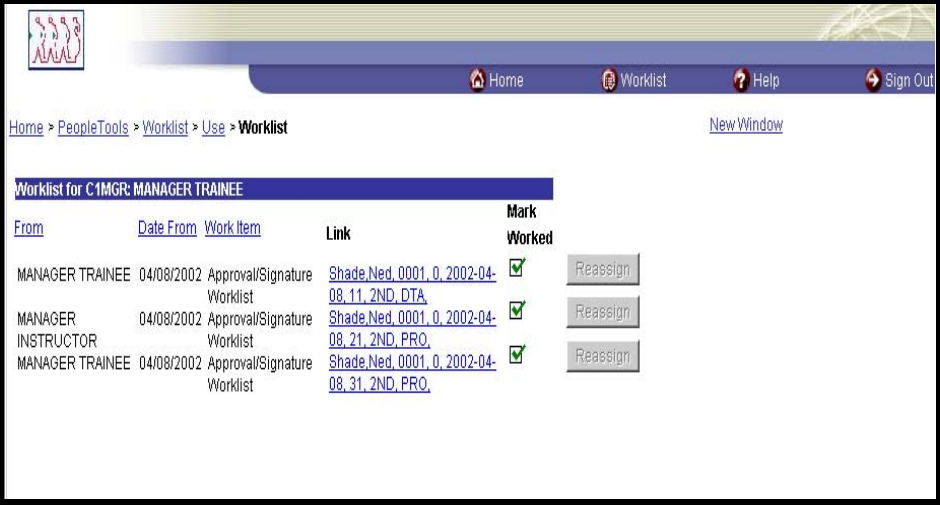

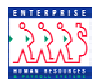

**Worklist fields**  The **From** column shows who routed the work item to you. You can sort work items according to this data.

> *The Date From field indicates when the work item was routed to you. You can sort work items according to this data.*

The **Work Item** indicates the Workflow role under which you have received the action (this is useful for users with multiple roles).

The **Link** contains the employee name, EmplID, Record number, Effective date, transaction/sequence number, Current PAR status, Action Code, and Department ID of the action

**3** Click the hyperlink of the item to be worked.

The following **Data Control** page appears:

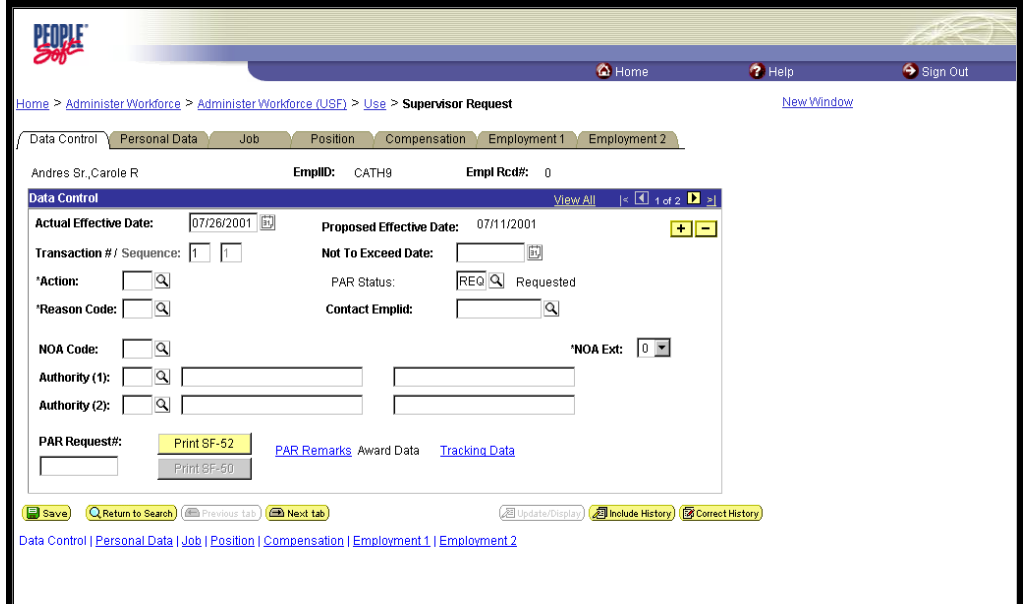

**4** Enter the appropriate **PAR Status**.

*NOTE: By modifying the PAR Status, the work item is moved to the stage in the workflow process identified by the status. For example, if the action being worked is the "REQ" stage and the user role is the 1st authorizer role, then they would enter "1st" in the PAR Status field.* 

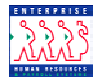

**5** Enter any other necessary data. The fields which are available for update and modification by Authorizers and Approvers are:

- Effective Date
- Par Status
- Comments (Tracking data hyperlink)
- CAN Code (Accounting hyperlink on **Compensation** page)

**66**Click  $\left(\frac{1}{\sqrt{2}}\right)$  Save)

**Routing Actions - 1st and 2nd Authorizers** 

Upon saving the page group,  $1<sup>st</sup>$  Authorizers and  $2<sup>nd</sup>$  Authorizers will be prompted to select the specific individual to whom the action should be routed:

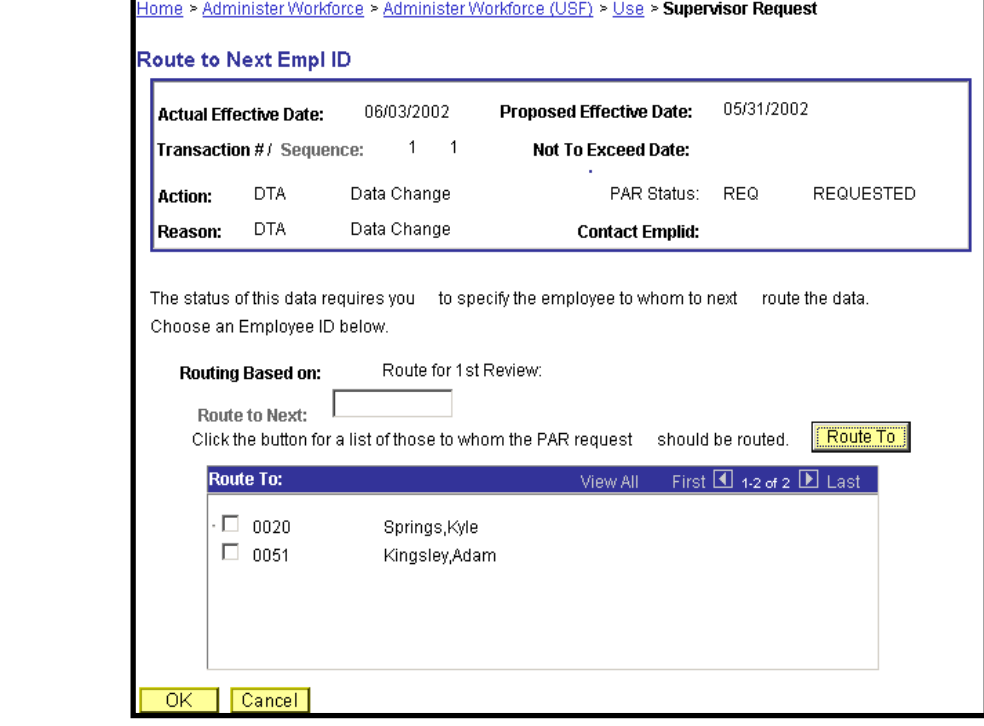

**7** Click the "**Route To"** pushbutton. You will see a list of valid users to whom the action can be routed. The names on the list are based upon Workflow role and Row level security.

**8** Click in the appropriate checkbox to select the "Route To" person; then, click OK.

The action has now been routed to the worklist of the user specified.

**NTERPRISE** 

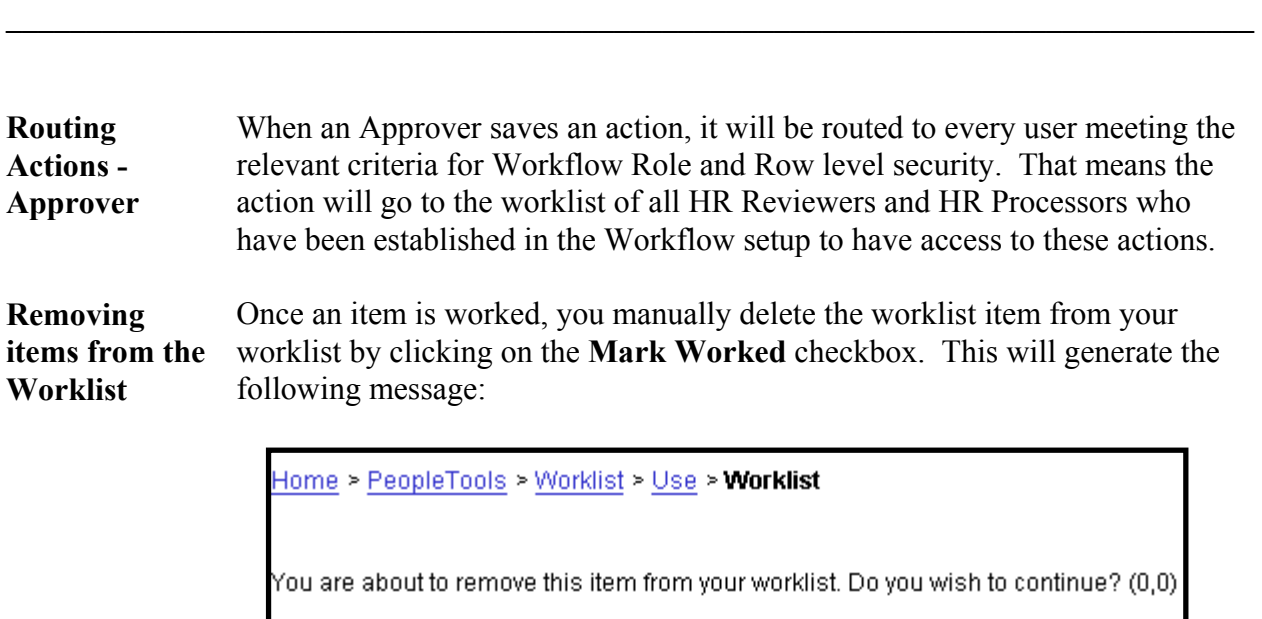

Cancel<sup>1</sup>

 $\overline{\text{OK}}$ 

Click OK if you want to remove the item from your worklist; click Cancel if you do not.

**Obtaining Details**  You can access additional information about the worklist items by clicking on the Detail View hyperlink at the bottom of the Worklist page.

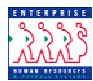

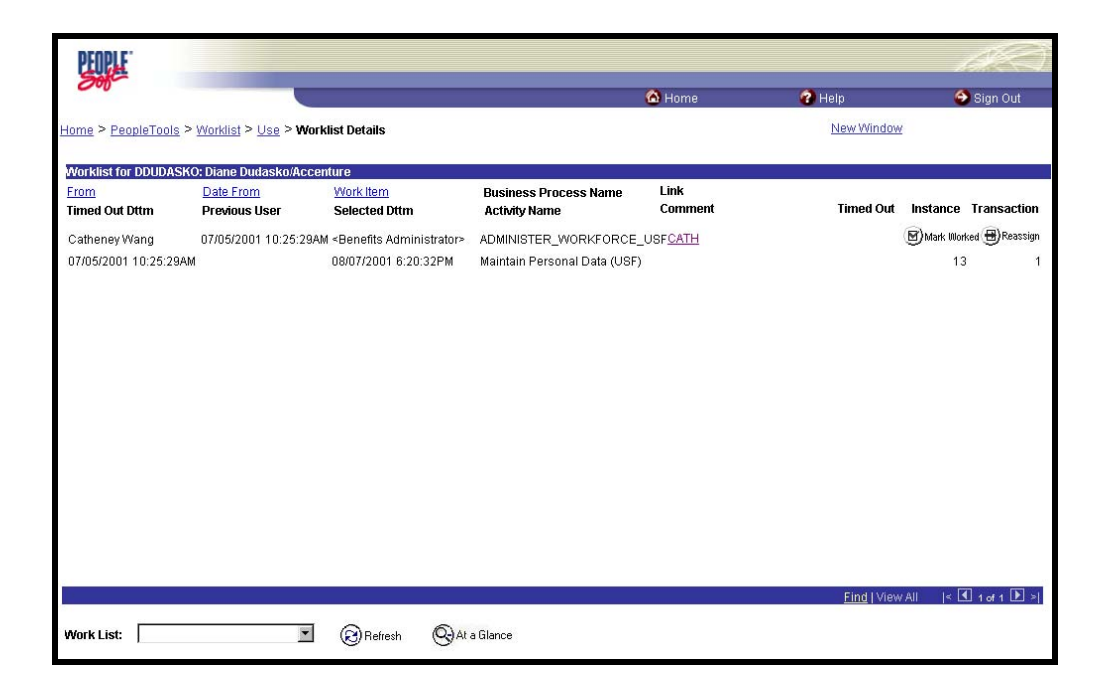

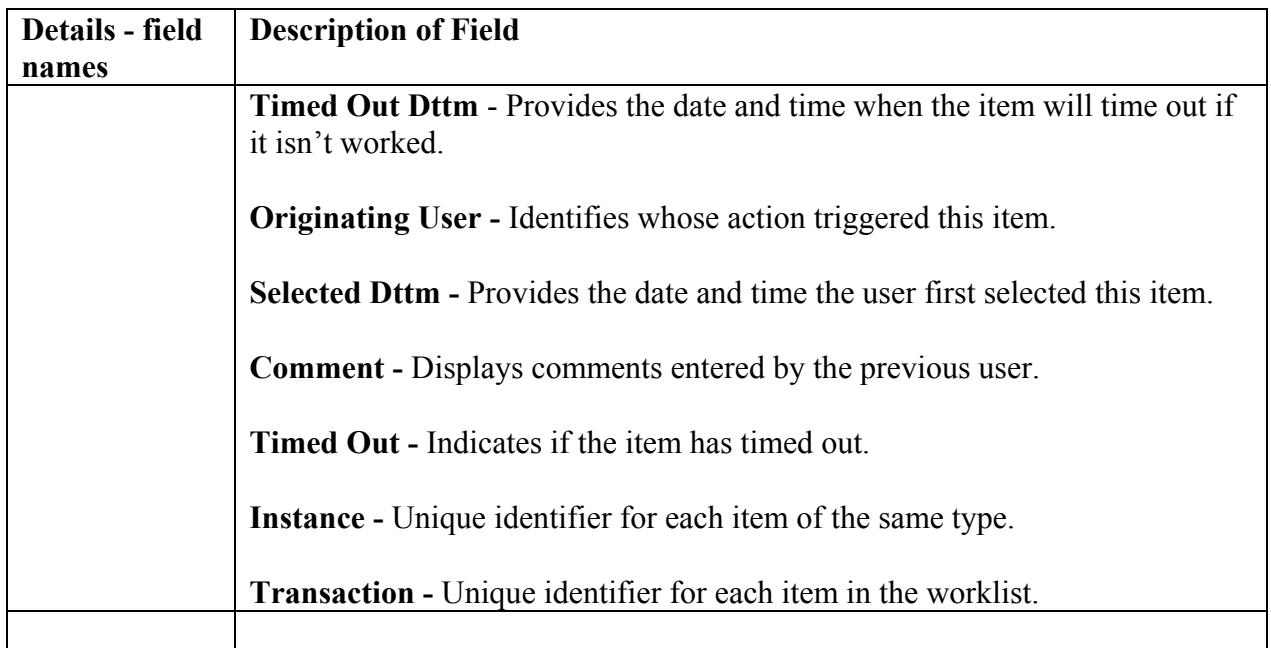

As with the **Worklist** page, clicking the **Link** hyperlink will take the user to where the item needs to be worked.

Clicking **At a Glance** will return the user to the worklist page.